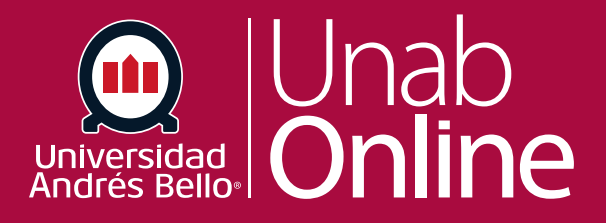

## **Cómo crear una reunión en Zoom como docentes**

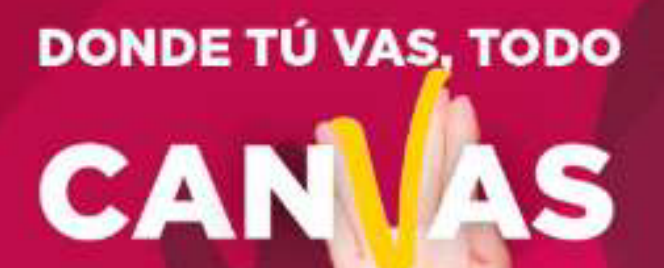

LA MEJOR PLATAFORMA VIRTUAL

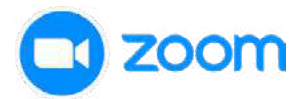

## **Para crear una reunión en su aula virtual debe seguir los siguientes pasos:**

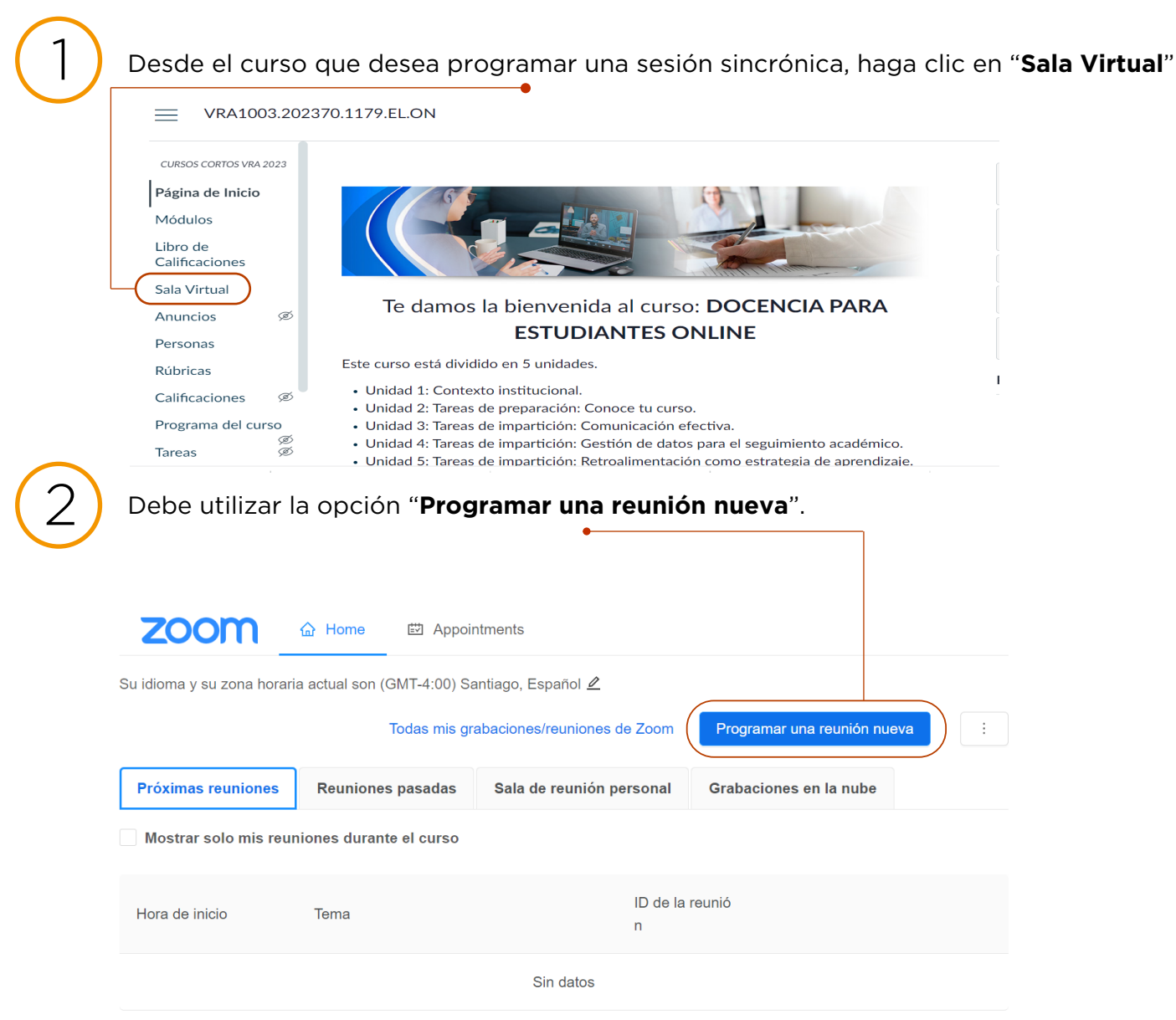

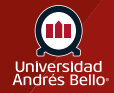

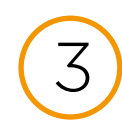

En las opciones de configuraciones debe colocar un nombre de la reunión en la Sala Virtual, luego debe determinar una fecha y una duración para la reunión. Puede habilitar otras configuraciones adicionales, sin embargo, recomendamos no cambiar lo que ya viene seleccionado por defecto.

## VRA1003.202370.1273.EL.ON > Sala Virtual ≡

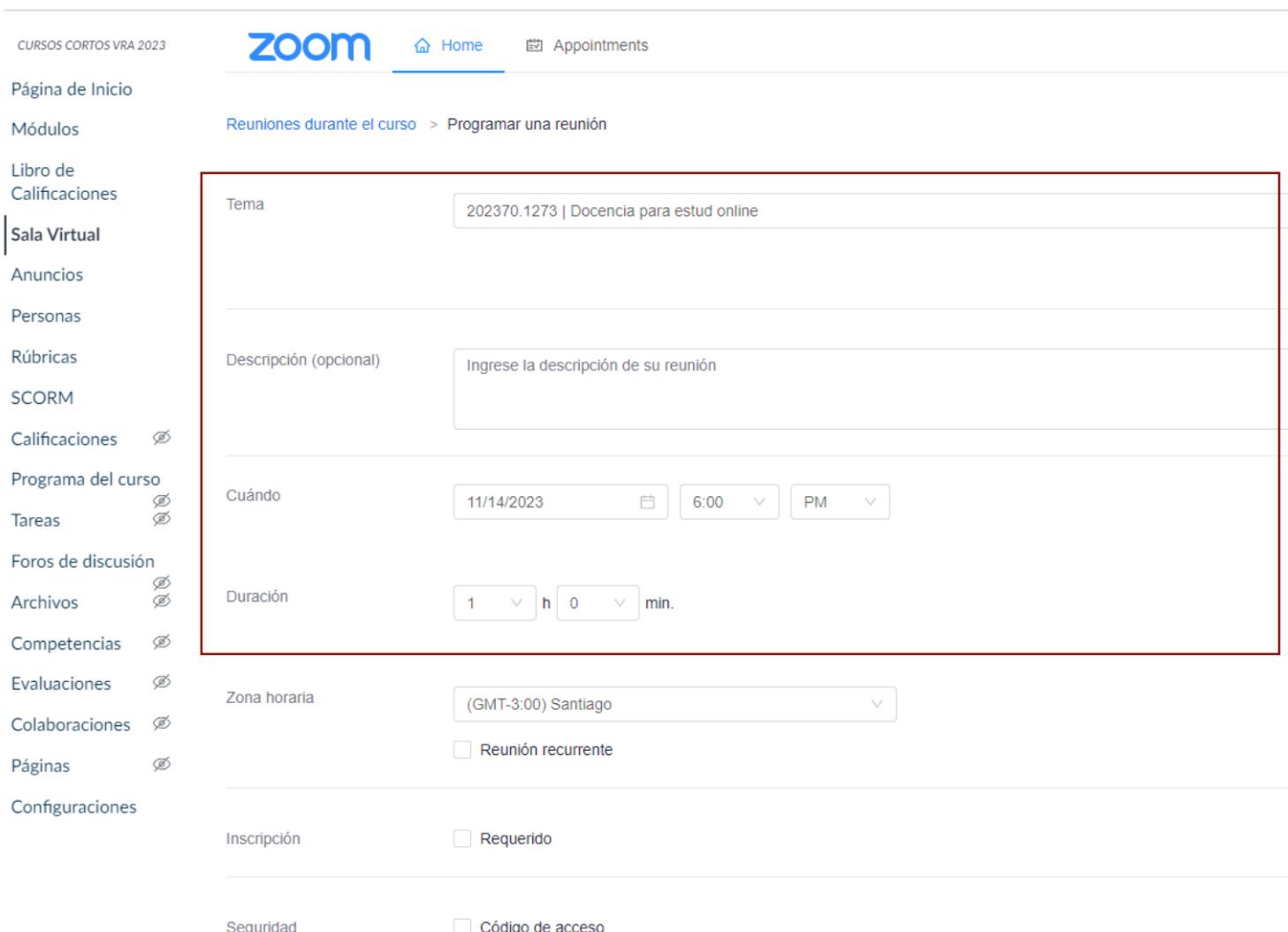

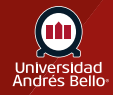

4

## Una vez definidas las configuraciones, haga clic en **"guardar"**

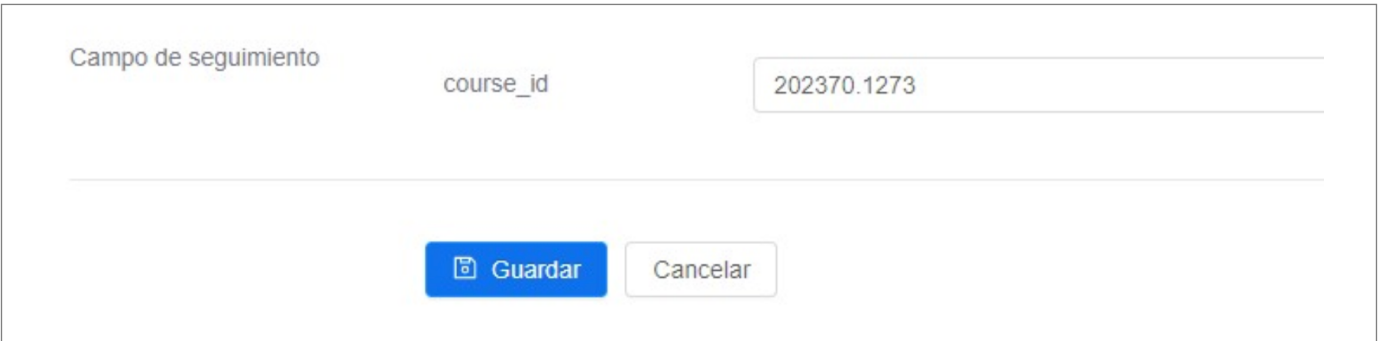

Como último paso puede agregar esta reunión a su calendario personal o volver a editar los parámetros configurados.

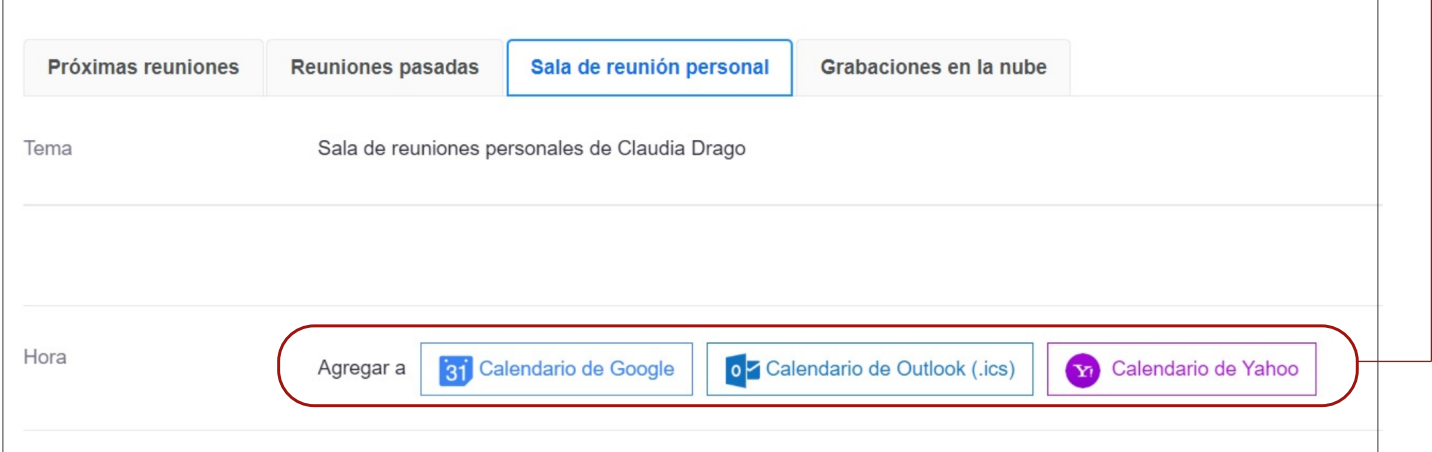

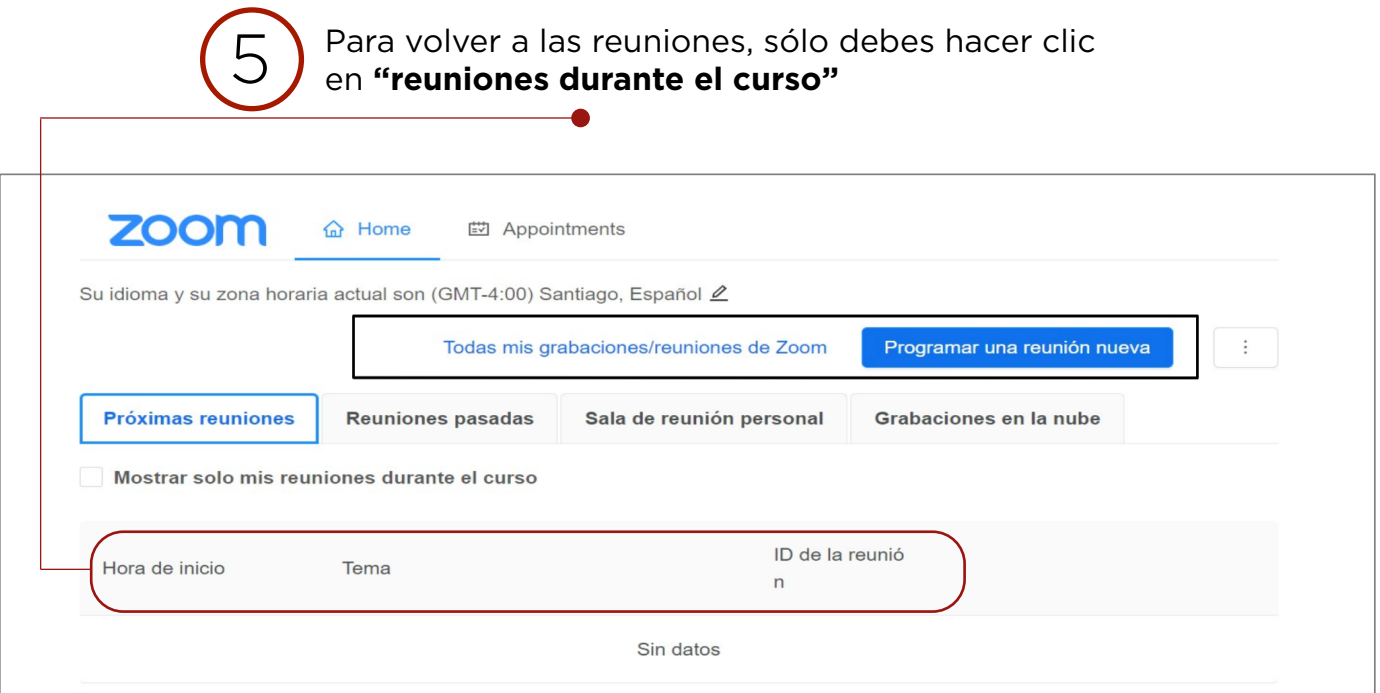

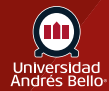